# Navigating and Editing Music and signage Pricing in Alenka Media WordPress

9 Steps View most recent version on Tango.us 🗹

Created by Creation Date Last Updated

mayur sankpal November 22, 2023 November 22, 2023

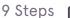

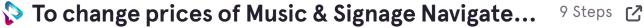

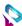

## Click on Main menu

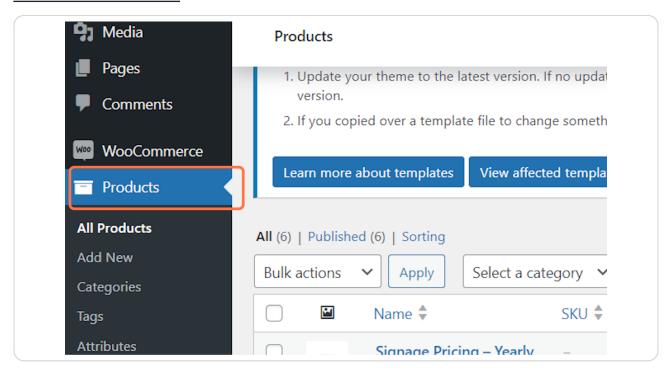

## **Click on All Products**

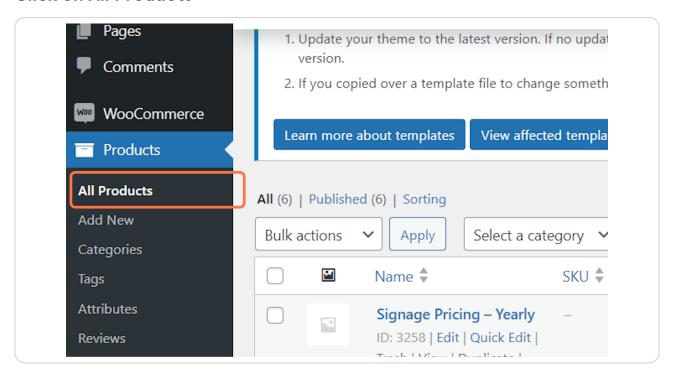

In Product page the prices are divided into three parts for both ( Music and signage ) select the one you want to change

## **Click on Edit**

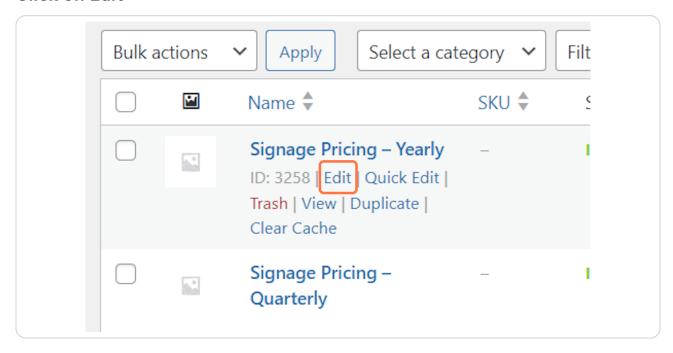

STEP 4

check the Name to ensure If Its monthly, quaterly or Yearly pricing you are changing

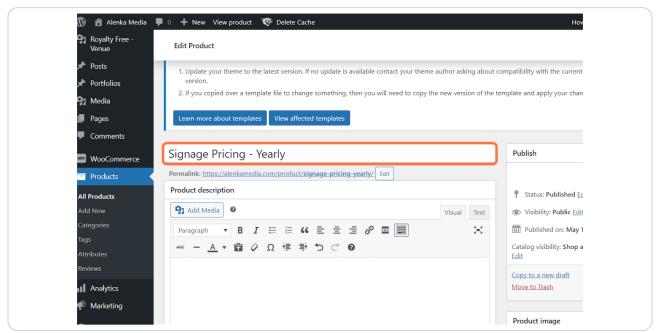

STEP 5

# Click on Regular price (US\$) (To change For USD)

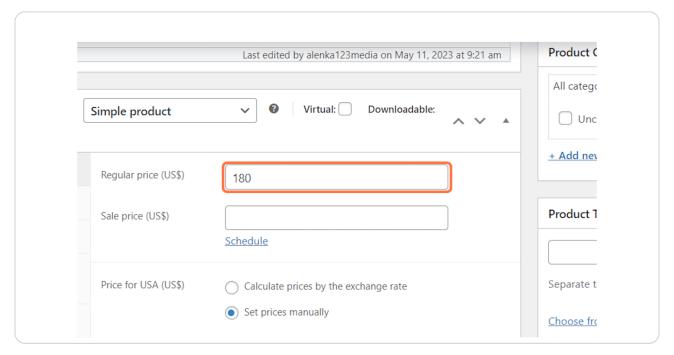

STEP 6

Click on Regular price (Rs) (To change For rupees)

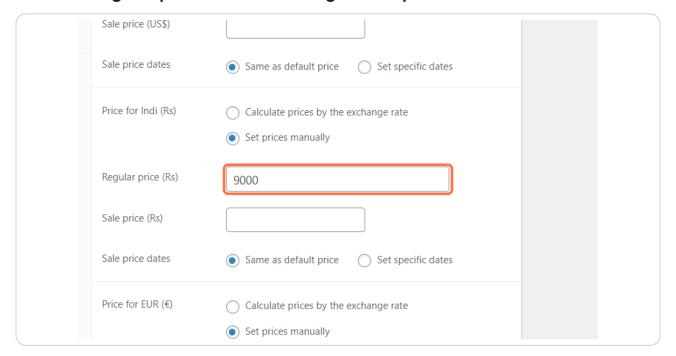

STEP 7

## Click on Regular price (€) (To change For Euros)

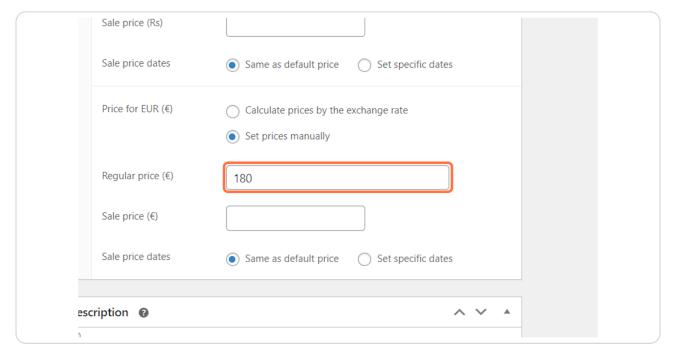

STEP 8

Click on Regular price (CA\$) (To change For Canadian Doller)

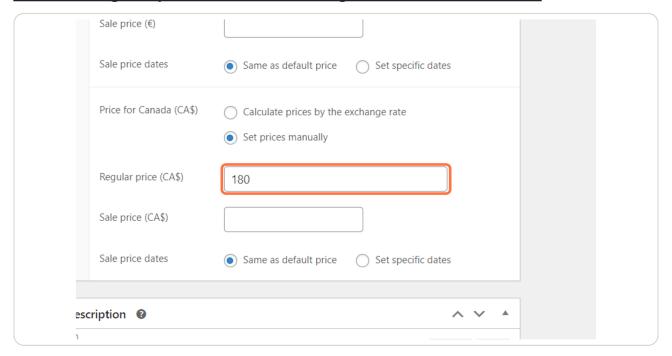

# **Once Done Click on Update**

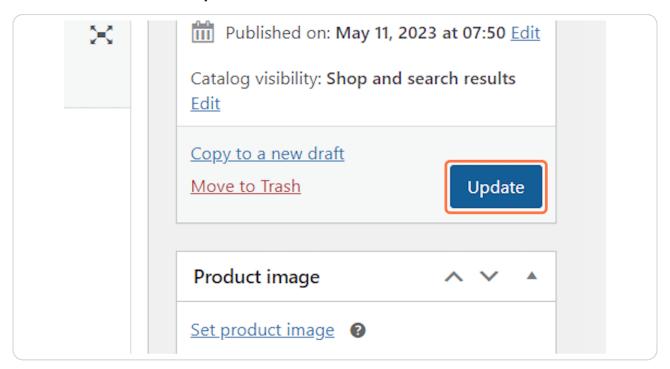

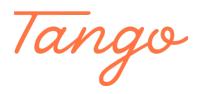

Never miss a step again. Visit <u>Tango.us</u>